## **iSGDATA** Genel Kurulum Rehberi

- ❖ Hangi ürünü kurmak istiyorsanız listeden tıklayınız.
- I. **ISGDATA Yazılımı** (Uzman Doktor Osgb)
- II. [iSGDr Yazılımı](http://www.isgdata.zone/downloads/kurulumRehberi.pdf) (Sadece Doktorlar e-reçete için hafifletilmiş sürüm)
- III. [iSGDATAtuval](http://www.isgdata.zone/dowloadsTuval/update.html) (Kroki editörü)
- 
- 
- IV. [iSGDATAmessenger](http://www.isgdata.zone/downloads4/update.html) (İşyerleri ile haberleşme ve ortak yapılacak işler)
- V. iSGDATAm (Play Store Android sürümü video ile anlatılıyor)
- ❖ Açılan web sayfasına Install (Yükleme) butonuna basın. Setup.exe dosyası bilgisayarınıza indirilecek inen dosyayı çalıştırın.
- ❖ Windows 7 kullanıyorsanız aşağıdaki uyarı ekranını görmeyeceksiniz. Windows 8 veya 10 sürümü kullanıyorsanız Ek bilgiyi tıklayın ve Yine de Çalıştır butonuna basın bu ekranı kurulum işlemlerinin başında veya sonunda görebilirsiniz.

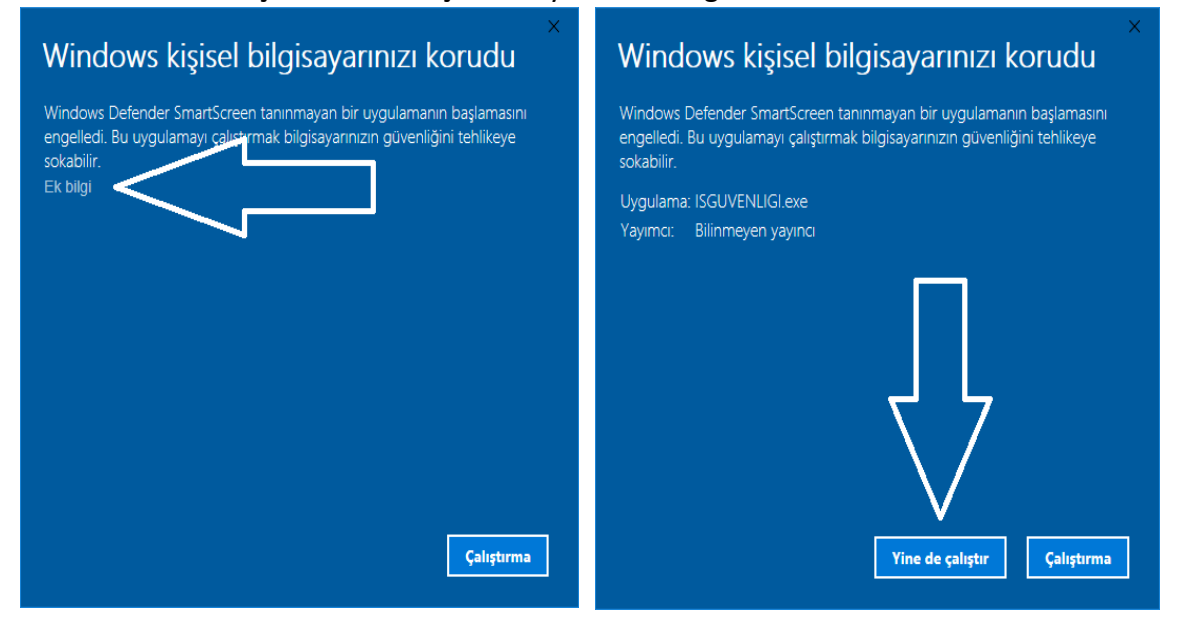

❖ Altta görünen ekranda Yükle (Install) butonuna basın.

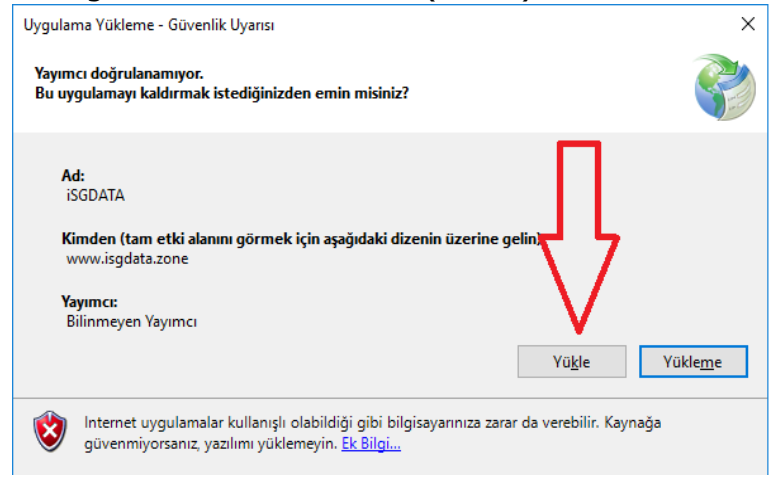

❖ Yükleme (12%) iSGDATA yükleniyor  $\Box$  $\times$ işlemlerinin **iSGDATA** yükleniyor tamamlanmasını Bu işlem birkaç dakika sürebilir. Yükleme sırasında diğer görevleri bekleyin. gerçekleştirmek için bilgisayarınızı kullanabilirsiniz. Ad: **iSGDATA** Kimden: www.isgdata.zone Indiriliyor: 24,0 MB / 191 MB *i*<sub>ptal</sub>

❖ Kurulum işlemleri devam edecek ve tamamlandığında Kayıt sayfası açılacak. Bilgilerinizi doldurup Bilgilerimi kaydet butonuna basın.

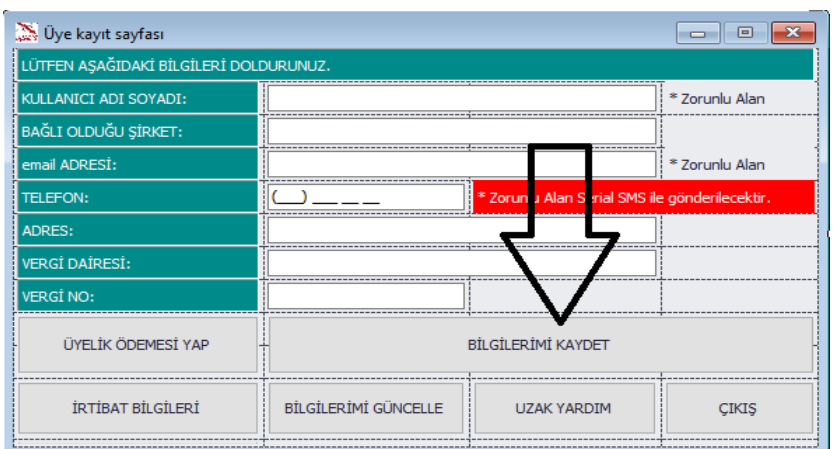

- ❖ iSGDr Sürümü aktivasyonu otomatik yapılmakta ve SMS ile serial bildirilmektedir. Kayıt yapıldıktan sonra masaüstündeki icon tıklanır ve açılan sayfada noktalar silinerek SMS ile gönderilen serial yazılır ve Kaydet tıklanır.
- ❖ Diğer sürümlerde satın alma işlemi yapıldıktan sonra serial mail ile gönderilmektedir.
- ❖ Yükleme sırasında karşılaşılabilecek hatalar aşağıdaki tabloda bildirilmiştir.

Saygılarımızla.

iSGDATA Ekibi 0 532 240 44 55 0 850 302 99 77 [destek@isgdata.zone](mailto:destek@isgdata.zone)

## Karşılaşılan Hatalar ve Çözümler Tablosu

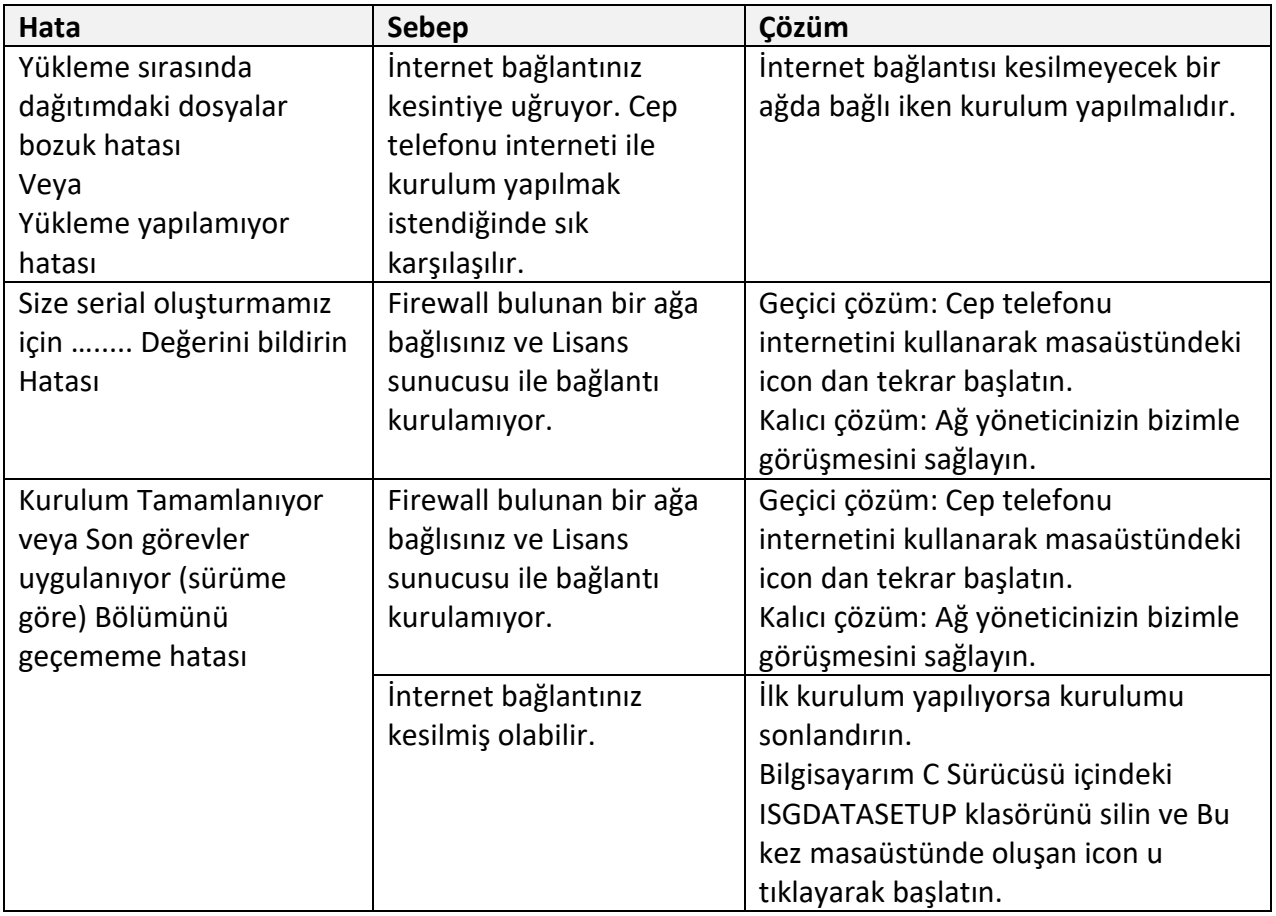